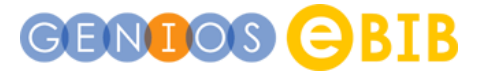

**Ihre Stadtbibliothek bietet Ihnen den kostenfreien Zugang zur GENIOS eBib-Solution, dem digitalen Presseportal von GENIOS.** Sie können sowohl aus den Räumen der Bibliothek als auch von zu Hause online darauf zugreifen.

Neben dem breiten inhaltlichen Angebot und einer sehr einfachen Nutzung zeichnet sich das Presseportal durch die Möglichkeit aus, dass sich **jeder Leser ein eigenes Nutzerkonto** anlegen kann.

Sobald Sie im Onlineangebot Ihrer Bibliothek das Presseportal von GENIOS ausgewählt haben, können Sie sich mit Ihrer Benutzernummer/Ausweisnummer anmelden.

## Ihr persönliches Nutzerkonto

Mit Ihrem persönlichen Account können Sie eine ganze Reihe individueller Services nutzen und verschiedene Einstellungen speichern. Der Zugang erfolgt stets über "Mein GENIOS" am oberen rechten Bildschirmrand.

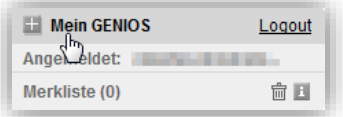

Mit dem sich öffnenden Menü (1) haben Sie Zugriff auf alle Funktionen und bereits gespeicherten Merklisten, Monitorings, Suchprofile u.v.m.

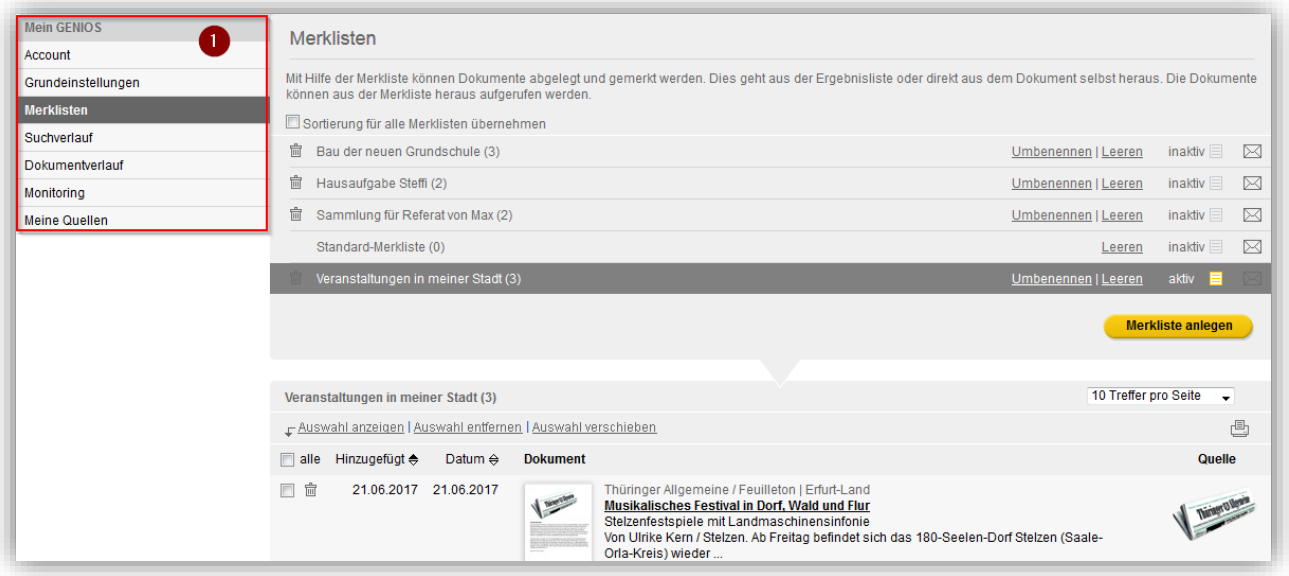

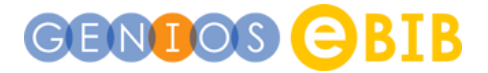

## Merklisten

Sie können beliebig viele Merklisten für Ihre Projekte oder Interessensgebiete anlegen und damit alle Artikel dauerhaft sammeln, die Sie interessieren. Ein Klick auf den jeweiligen Titel öffnet den entsprechenden Artikel.

Wollen Sie Artikel auf eine Merkliste legen, tun Sie dies aus der Trefferliste (1) oder direkt aus dem geöffneten Artikel (2) heraus.

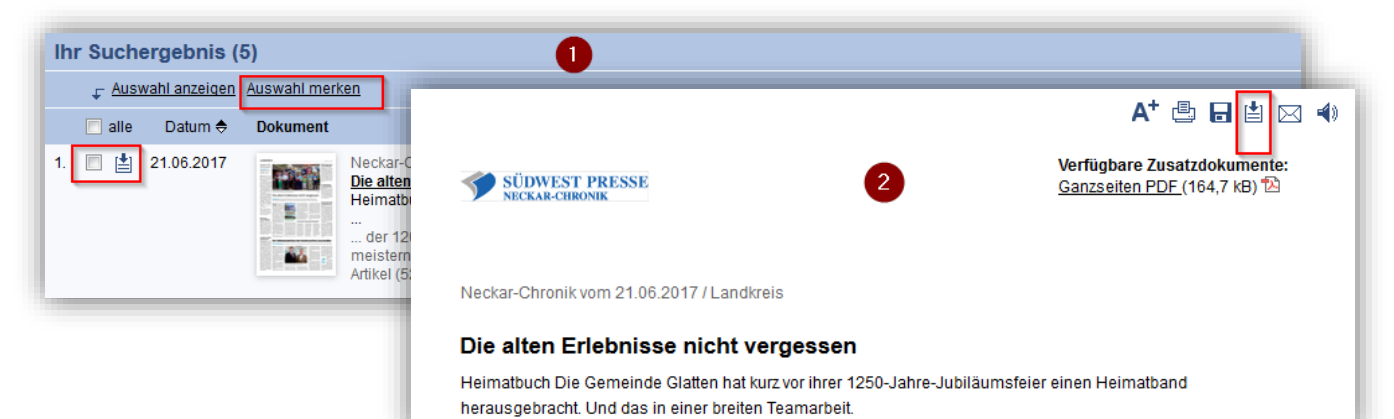

*© GBI-Genios Deutsche Wirtschaftsdatenbank GmbH, Freischützstraße 96, 81927 München www.genios.de, info@genios.de (Stand: 07/2017)*

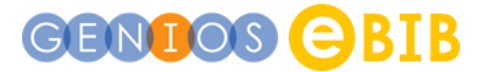

## Monitoring & Suchprofile

Wenn Sie Themen haben, zu denen Sie in der Presse regelmäßig nach neuen Informationen suchen, empfehlen wir Ihnen, ein Suchprofil oder ein Monitoring anzulegen. Wenn Sie ein Suchprofil speichern, können Sie die gespeicherten Suchkriterien jederzeit über *Mein GENIOS / Monitorings* aufrufen. Ein Klick auf den betreffenden Profilnamen (1) führt die Suche umgehend nach Ihren Vorgaben aus. Wenn Sie zudem die Monitoringfunktion aktivieren (2), bekommen Sie fortan automatisch eine E-Mail, sobald ein Artikel vorliegt, der zu Ihren Suchkriterien passt.

Übrigens können Sie sich auch per Mail benachrichtigen lassen, sobald die neue Ausgabe einer Zeitung oder einer Zeitschrift vorhanden ist (3).

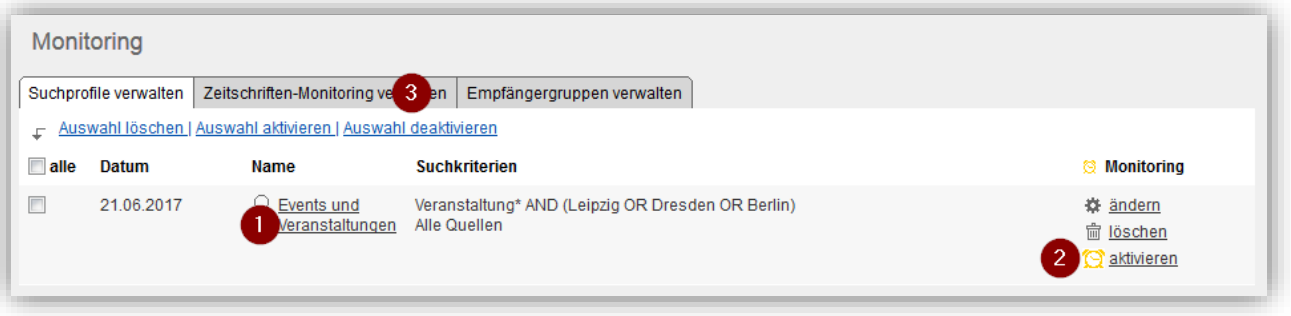

Um ein Monitoring oder Suchprofil anzulegen, klicken Sie auf den "Monitoring"-Link (1). Im sich öffnenden Fenster geben Sie den Namen für Ihr Suchprofil an (2), den oder die Suchbegriffe (3) und in welcher Medienart gesucht werden soll (4) – also in allen Quellen, nur in der Presse oder, sofern vorhanden, in den Fach- oder Publikumszeitschriften.

Das Öffnen der "Weiteren Einstellungen" (5) ermöglicht dann die Eingabe der Versandparameter – wann und wie oft möchten Sie eine Monitoringmail erhalten, an welche Adresse soll diese geschickt werden.

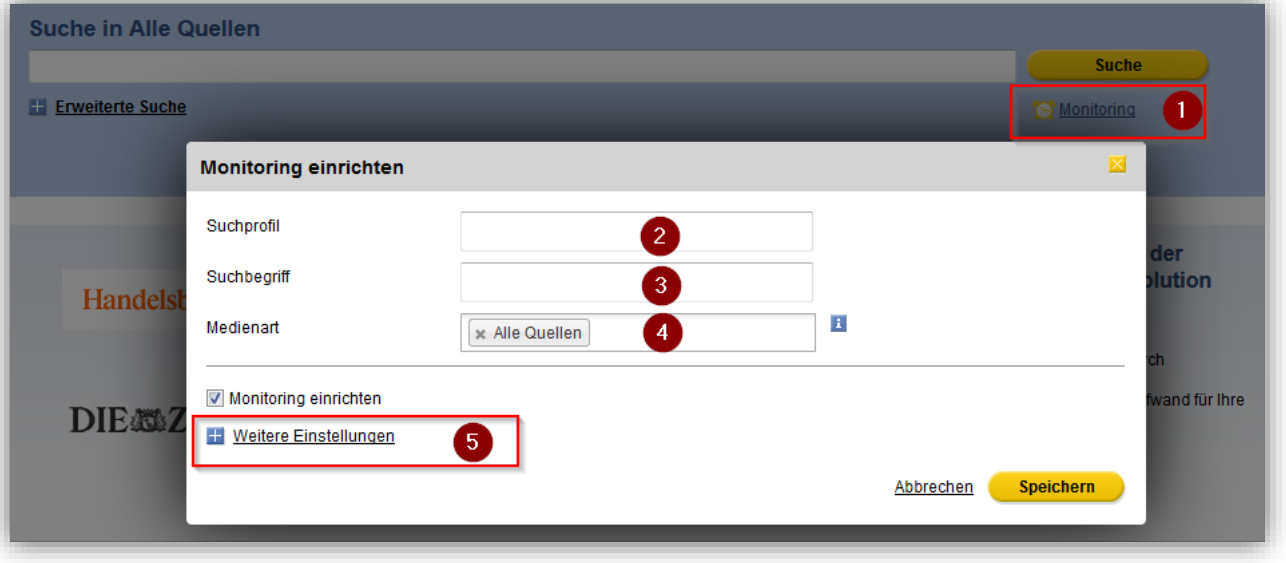

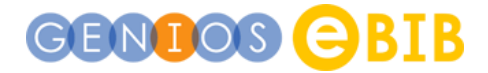

## Meine Quellen

Sollten Sie sich z. B. generell nur für Ihre Regionalpresse interessieren, dann legen Sie für Ihre persönliche Titelauswahl doch einfach eine eigene Quellenliste an: *Mein GENIOS / Meine Quellen*

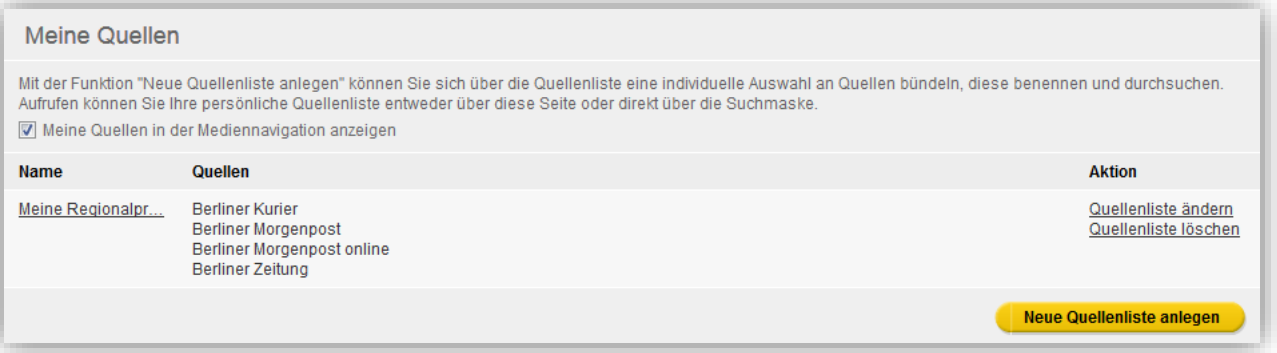

Wenn Sie dann später nach Artikeln zu einem Thema suchen, können Sie mit einem Klick auf Ihre Quellenliste (1) die Anzeige des Suchergebnisses exakt auf Ihre Titelauswahl einschränken.

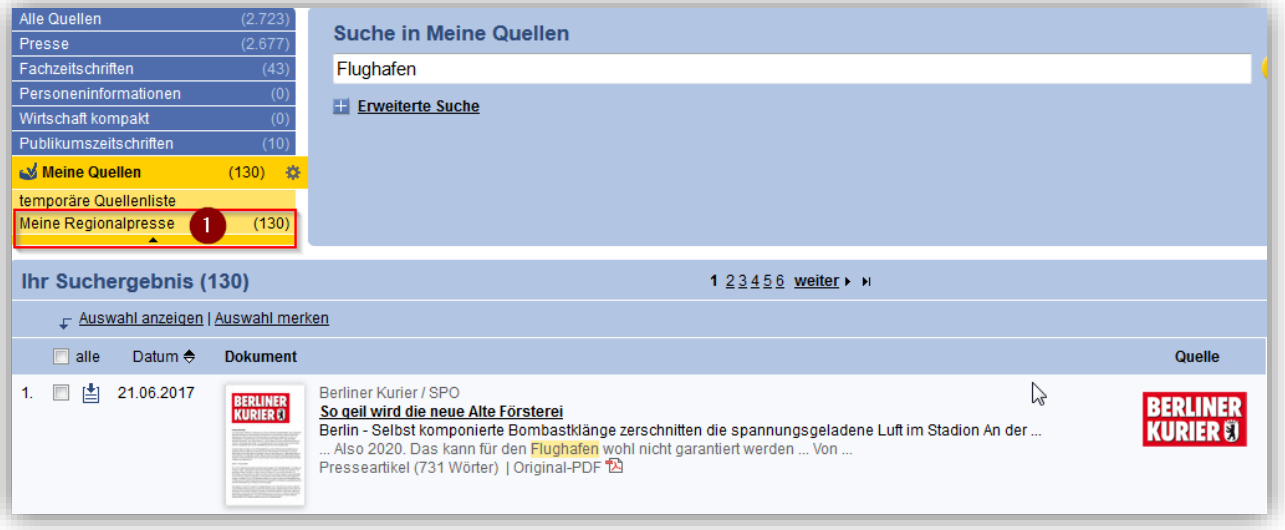